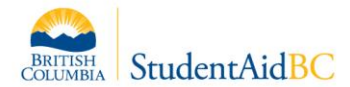

## **Bulk Offering Upload – Instructions for Educational Institutions**

The Student Management Information System (SIMS) allows for Study Period Offerings to be uploaded 'in bulk' into the system. StudentAid BC (SABC) has created an Excel template which can be used by institutions to capture all relevant Study Period Offering information that is required to submit an Offering into the system. See instructions below for how to complete and upload the Excel template.

**Note:** Once submitted, Study Period Offerings **cannot** de deleted. Please ensure you review the information carefully before submitting.

## **Completing the Bulk Offering Upload Excel Template:**

- 1. Every field in this template is required, as it mimics the fields available on the SIMS interface when manually submitting one Offering at a time.
- 2. The excel contains data validations that match those in the SIMS interface. **Do not** edit the data validations, or the upload will not work.
- 3. The excel is formatted to align with system validations performed upon upload. **Do not** edit formatting anywhere in the excel file.
- 4. When finished completing the excel according to the attributes below, delete the example rows from the excel file (rows 2 & 3).

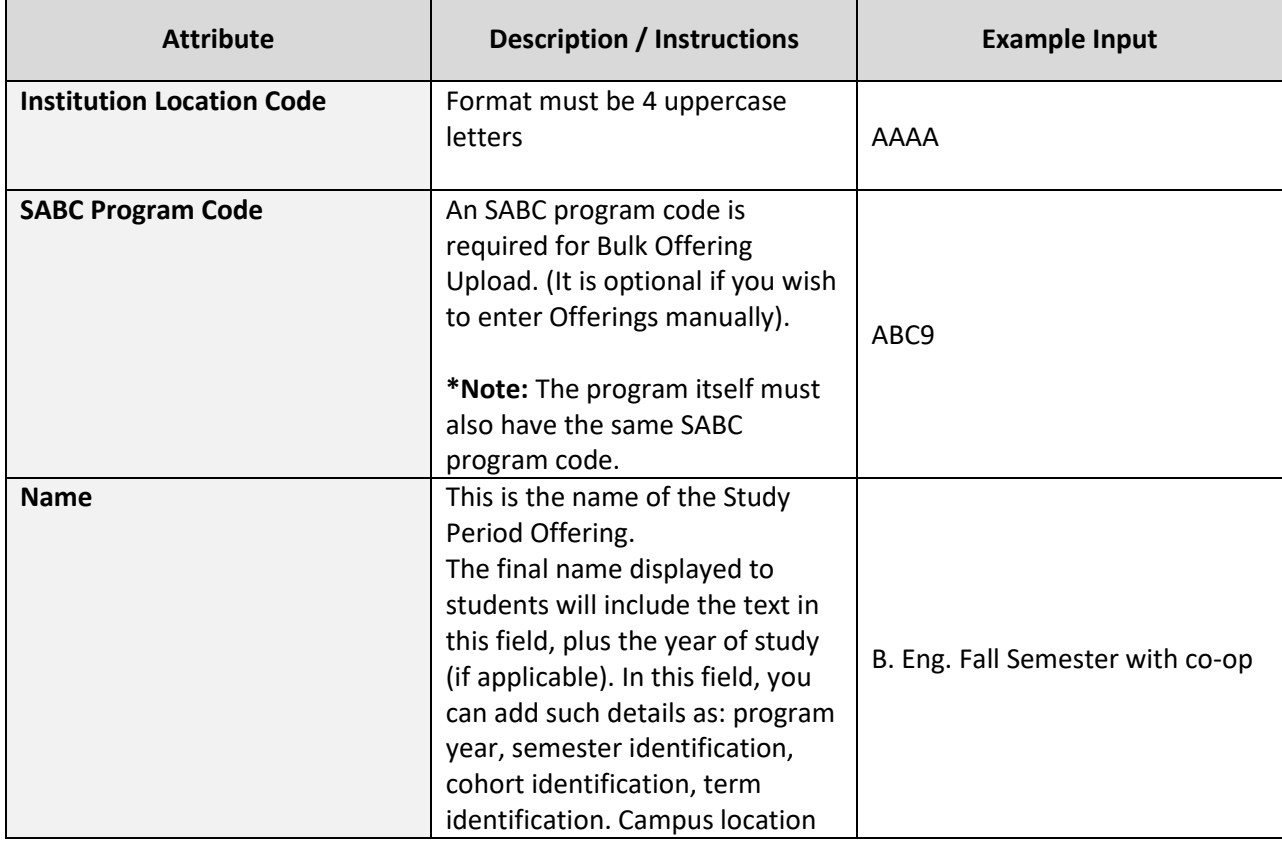

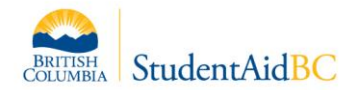

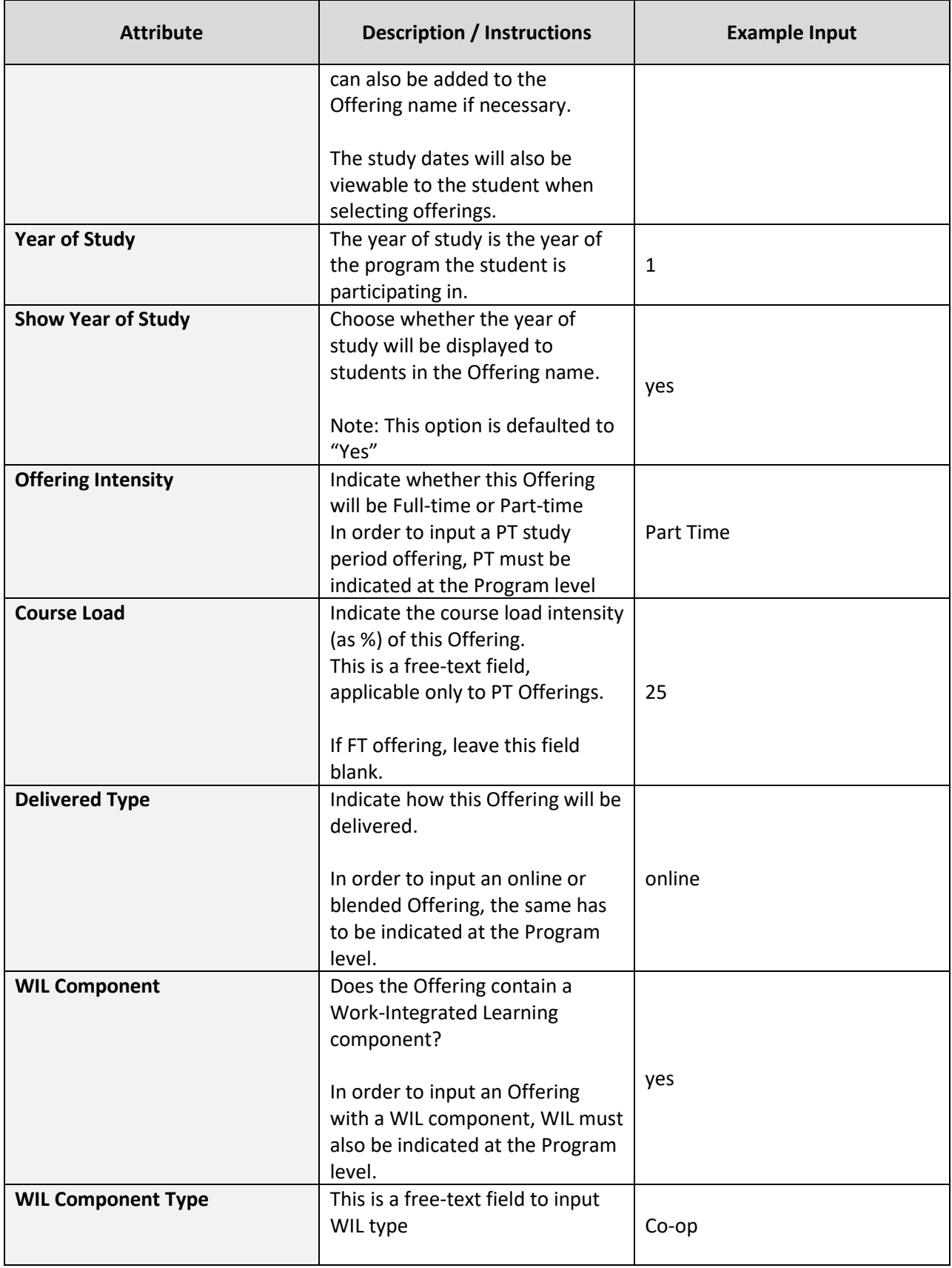

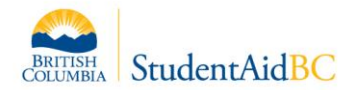

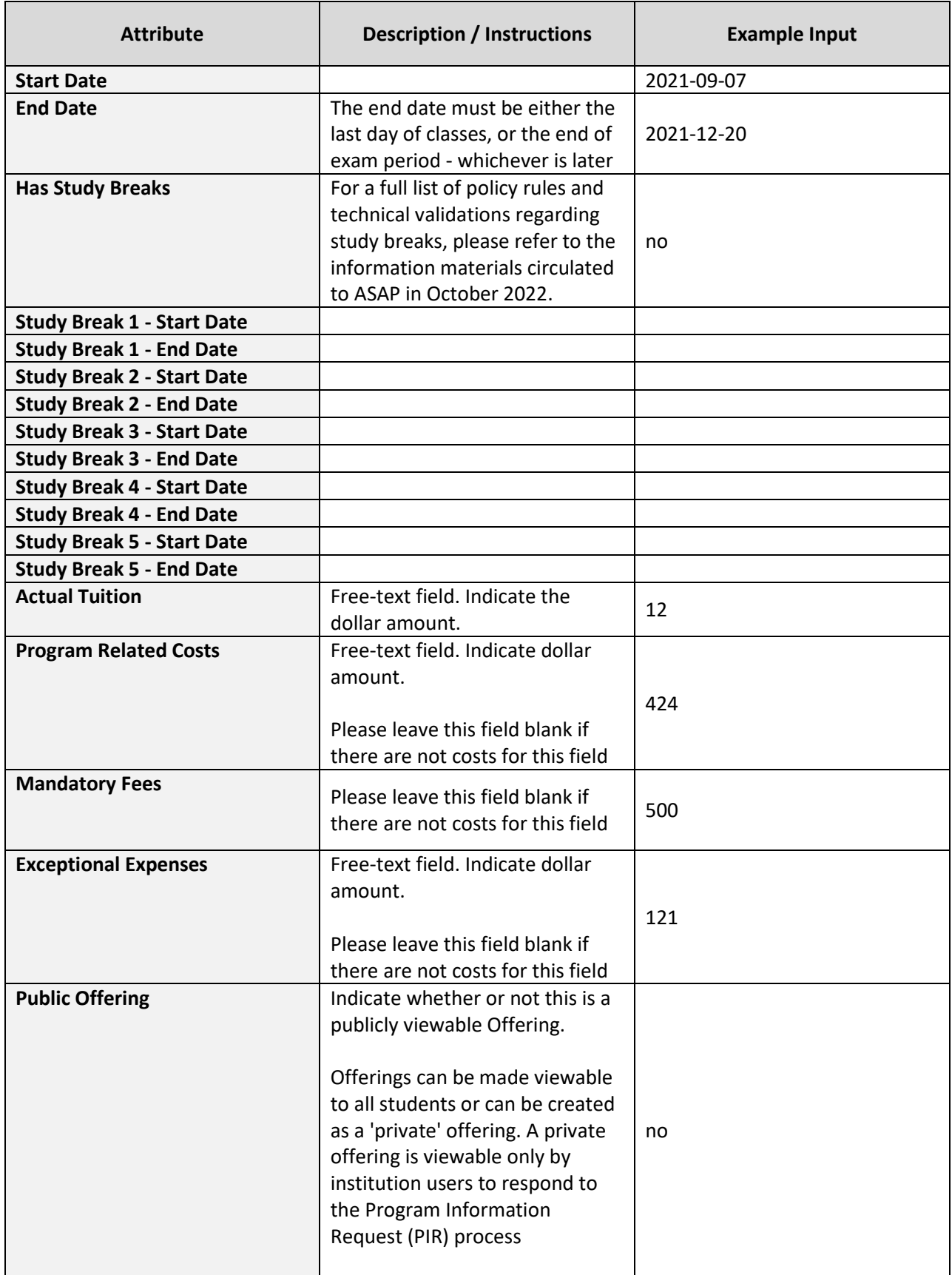

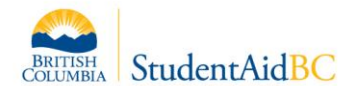

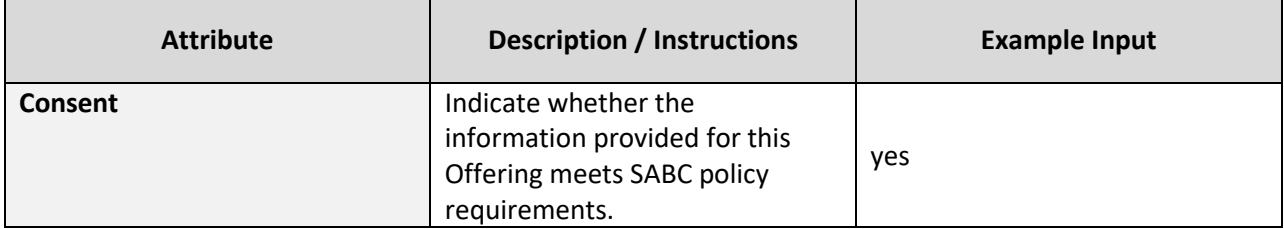

## **Uploading the Bulk Offering Upload Template.**

- 1. Bulk Offering Upload can only be performed by specific Institution users.
- 2. An appropriate institution user can select 'manage institution', and then select the 'Offerings Upload' button. Instructions will be displayed on-screen.
- 3. Bulk Uploads should be used carefully once submitted into the system, there is no way to remove them 'in bulk' or reverse your actions.
- 4. Save the excel template as a CSV UTF-8 (\*.csv) file type.
- 5. Ensure that you have deleted the example rows (lines 2 & 3) from the file before uploading.
- 6. Select the .csv file to upload and click 'validate'. This will review the upload to detect any **errors** and/or **warnings.** 
	- a. An error occurs when data is entered incorrectly, prompting a validation failure. The upload cannot be officially submitted until all errors are resolved.
	- b. A warning occurs when the data entered will prompt a mandatory ministry review before the Offering is approved. The excel file can be submitted despite warnings.
- 7. Correct any **errors** in the spreadsheet and re-validate.
- 8. Identify any remaining **warnings and** resolve them if applicable. The file can be submitted with warnings but ensure that warnings are submitted only when a ministry review is required for approval.
- 9. When no errors remain, select 'create now', which will formally submit all Offerings from the template.